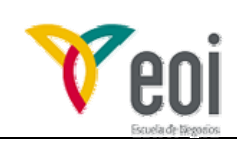

# **MODELACIÓN HIDROLÓGICA MEDIANTE HEC HMS.**

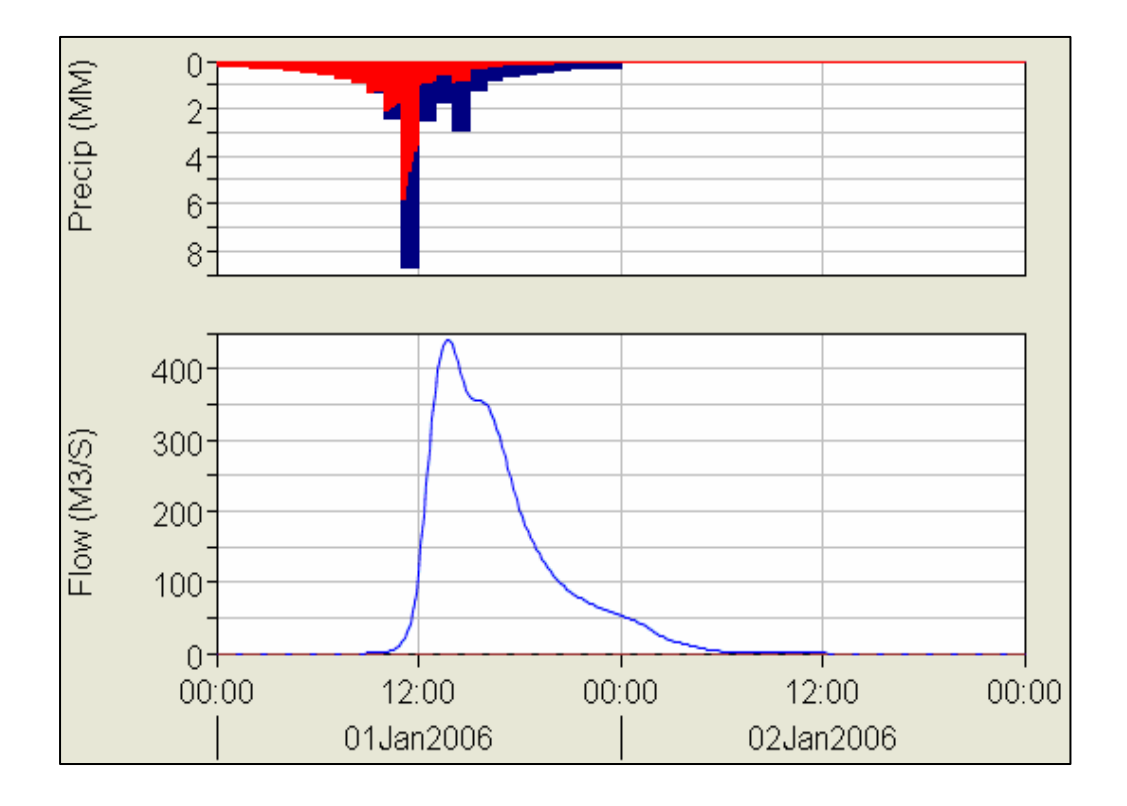

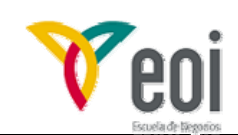

# **1. Introducción a HEC HMS.**

El programa HEC HMS ha sido desarrollado por el U.S. Army Corps of Engineers, de los Estados Unidos, y es uno de los modelos hidrológicos más utilizados en la modelización hidrológica.

El programa se descarga gratuitamente de la siguiente web [www.hec.usace.army.mil,](http://www.hec.usace.army.mil/) donde se puede de igual forma descargarse el manual de usuario, el manual de referencia técnica y una serie de ejemplos de aplicación.

A continuación se van a desarrollar los conceptos básicos que se ilustran mediante el ejemplo de aplicación del cálculo de avenidas en la cuenca de Velillos. Es necesario consultar los manuales antes citados para poder completar los contenidos expuestos a continuación.

# **2. Descripción General de la vista principal de HEC HMS.**

.<br>{| HEC-HMS\_3.0.0 [C:\hmsproj\ejemplo1\_3WELILL\_AVENIDASWELILL\_AVENIDAS.hms] File Edit View Components Parameters Compute Results Tools Help **▐▏▅▐▏▟▕▛▎**▅▝▏▚▕▙▕▅▕▅▕▅▕▅▏▅▏▅▕▅▏▊▏▆▏▊▏▆▏▊▏ Barra de herramientas **CAVELLE AVENDAS Basin Model [Cuenca] DEL** Basin Models Explorador del ⊟ A Cuenca Nudo 1 modelo hidrológico Río Colomera Modelo de la cuenca Subcuenca 1 **⊞** Bubcuenca 3 Meteorologic Models Modelo Meteorologico  $\blacksquare$  Control Specifications **B** Especificaciones calculos **E** Time-Series Data Precipitation Gages  $\frac{Q_{\text{L}}}{Q_{\text{L}}}$ Subcuenca 1 ≜ு **M**hcuenca 3 Components Compute Results Subbasin Loss Transform Options Basin Name: Cuenca Element Name: Subcuenca 1 TV Nudo 2  $\blacksquare$ Description: Subcuenca de cabecera del Río Colomera  $\blacksquare$ Downstream: Nudo 1  $\checkmark$ Area (KM2) NOTE 10008: Finished opening project "VELILL\_AVENIDAS" at time 05mar2006, 09:56:10. Loss Method: SCS Curve Number 40031: Element name .<br>Subcuenca 3" is .<br>alreadv in use Editor de los componentes del modelo Pantalla de mensajes

Una vez abierto el programa, la pantalla principal tiene el siguiente aspecto:

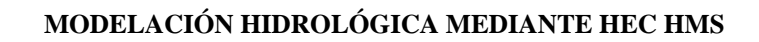

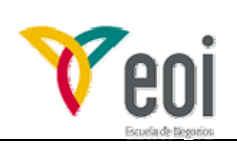

# **Ejemplo de aplicación nº1:**

# **Cálculo de los hidrogramas asociados**

# **a las avenidas de 100 y 500 años de período de retorno**

# **en la cuenca del Río Velillos en el punto de ubicación de la estación de aforos.**

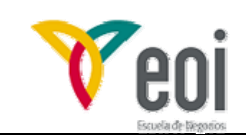

### **1** *Datos necesarios***.**

Para calcular los caudales que definen las avenida de 100 y 500 años se ha realizado un estudio hidrológico previo, en el cual se ha determinado los datos y parámetros necesarios, los cuales son:

#### ¾ **Esquema físico de la cuenca y datos asociados:**

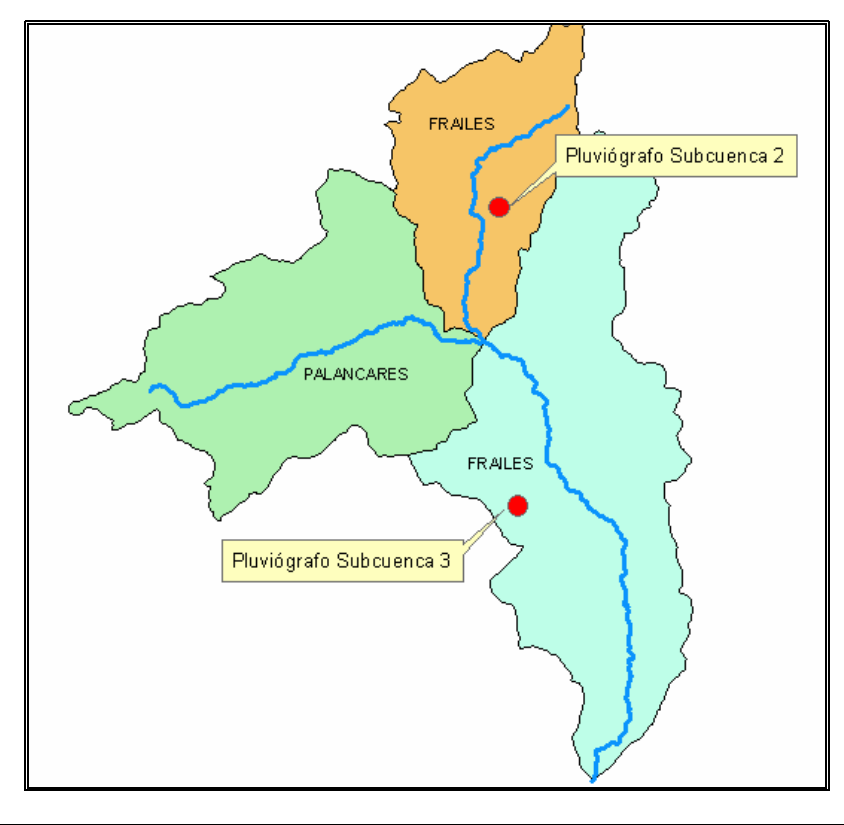

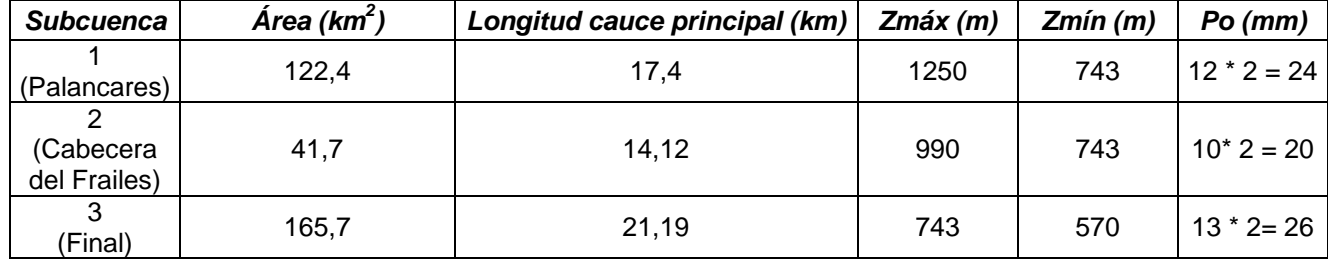

Respecto al caudal base, se supone que los caudales existentes antes de la avenida son despreciables, por lo que se tomará nulo.

En relación al tramo del río Frailes o Velillos en donde se producirá la propagación hidrológica, el tiempo de viaje de la onda se supone constante para las dos avenidas con un valor de 2,5 horas, por otro lado el parámetro X de Muskingum se ha estimado en 0,3.

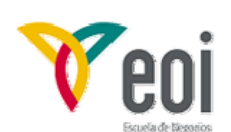

#### ¾ **Datos de precipitación:**

Del estudio hidrológico realizado previamente, se ha estimado la precipitación areal mediante el método de Thiessen Modificado de las 3 subcuencas para las dos avenidas a estudiar. A ese valor de lluvia, se le ha afectado por el coeficiente de simultaneidad ( $K_A$ ) para cada subcuenca:

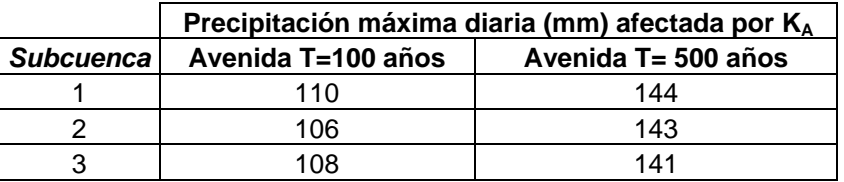

La distribución temporal de esta precipitación se estima mediante la información que suministran a partir de dos hietogramas sintéticos estimados a partir de las leyes I-D-F propuestas en el método racional. Esta distribución temporal se supone similar para las dos avenidas, solo variando la magnitud de la precipitación.

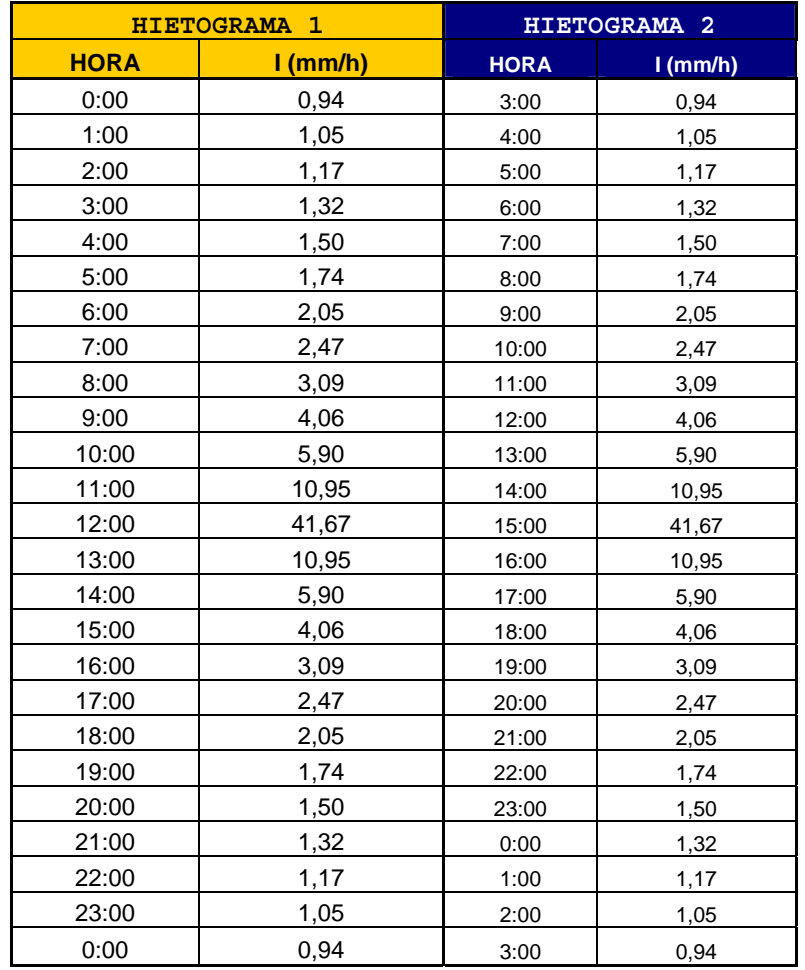

En la subcuenca 1 se estima que la distribución temporal de la precipitación se puede descomponer en un 80 % de la distribución temporal de la subcuenca 2 y un 20% de la subcuenca 3.

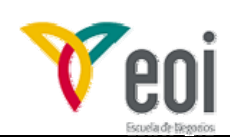

## **2** *Creación del Modelo Hidrológico***.**

Los modelos hidrológicos en HEC HMS tienen los siguientes componentes principales:

- ¾ Modelo físico de la cuenca.
- ¾ Modelo meteorológico.
- $\triangleright$  Especificaciones de control.

Los cuales a su vez necesitan en ocasiones de los siguientes componentes secundarios:

- Datos de series temporales.
- $\triangleright$  Tablas de datos.
- $\triangleright$  Ficheros raster.

En general, a la hora de crear un modelo hidrológico primero deberemos crear los componentes secundarios para después incorporarlos a los componentes principales. Por ejemplo, para crear el modelo meteorológico necesitamos los

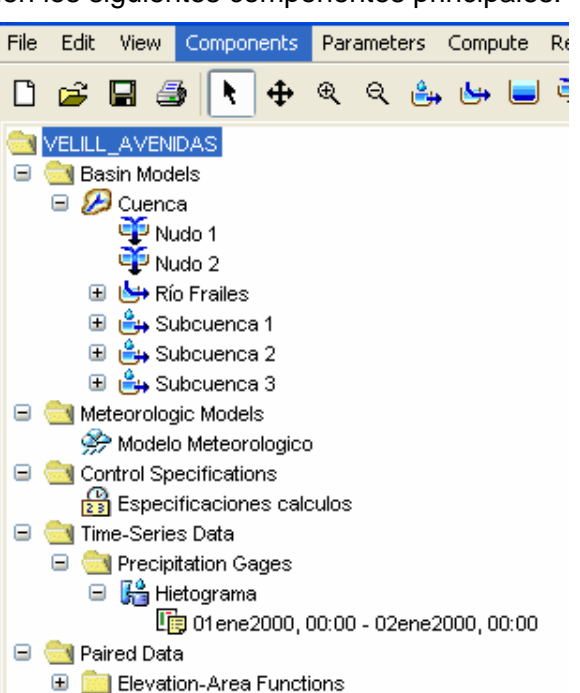

datos de los hietogramas (Datos de series temporales). Del mismo modo, cuando vayamos a crear un modelo con un embalse, antes de crear el modelo físico necesitamos introducir la curva cota-volumen (tabla de datos).

#### *2.1 Introducción de los componentes secundarios.*

En este primer ejemplo, los componentes secundarios existentes son los dos hietogramas (= hietogramas ) existentes, que son por lo tanto "Time-Series Data".

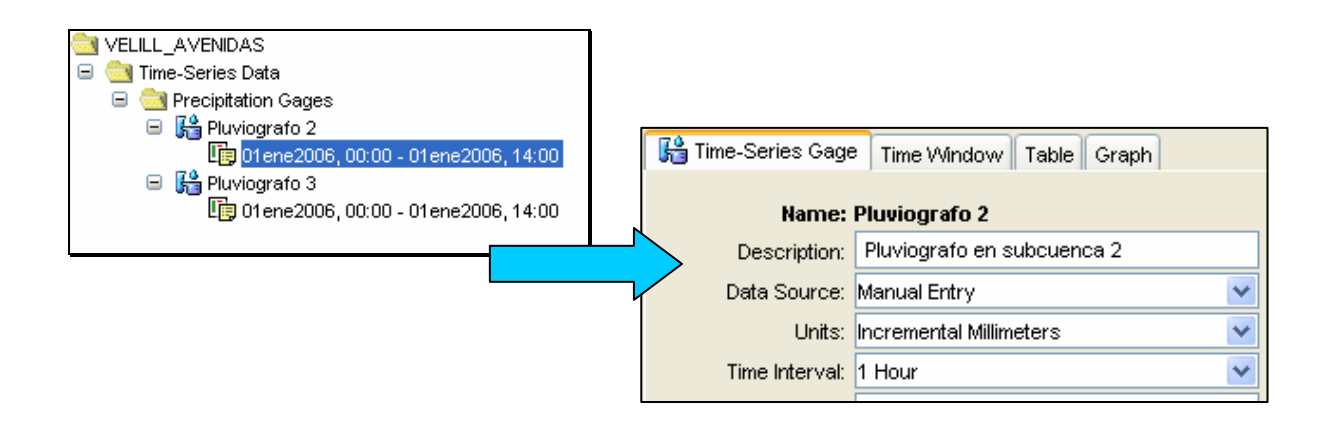

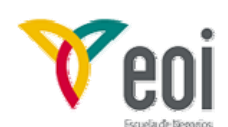

#### **MODELACIÓN HIDROLÓGICA MEDIANTE HEC HMS**

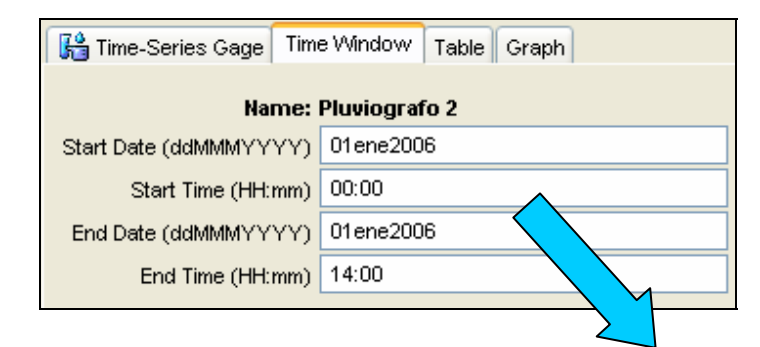

*Es imprescindible elegir correctamente las unidades, el día y hora de inicio y final, el modo incremental (hietograma) y el intervalo en el cual esta definido (1 hora)* 

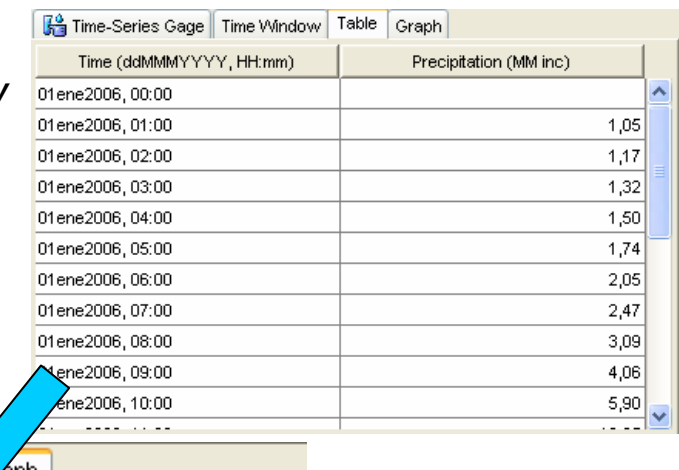

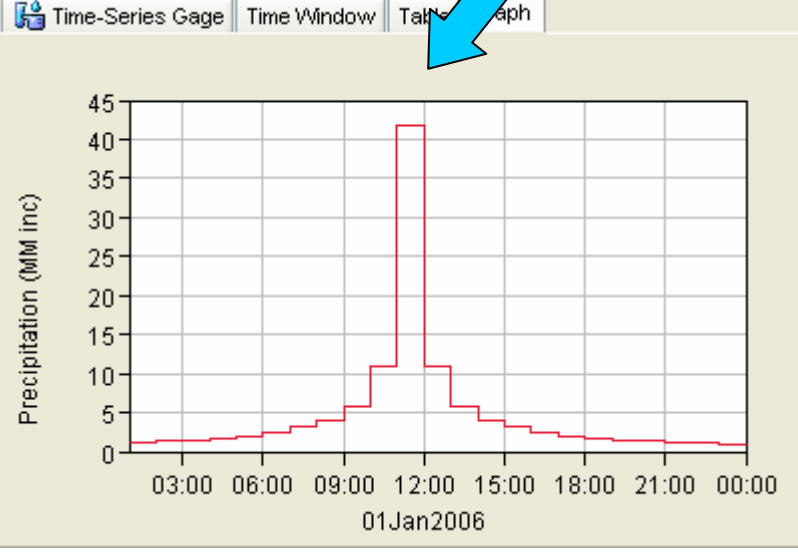

#### *2.2 Introducción de los componentes principales:*

Los componentes principales, tal y como se ha presentado con anterioridad son :

- ¾ *Modelo físico de la cuenca.* Describe hidrológicamente la cuenca.
- ¾ *Modelo meteorológico.* Describe la precipitación sobre la cuenca.
- ¾ *Especificaciones de cálculos.* Parámetros necesarios para realizar los cálculos.

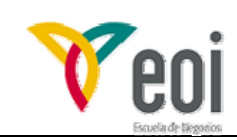

*2.2.1 Modelo físico de la cuenca.* 

Components Parameters Compute Basin Model Manager

En esta fase, vamos a caracterizar hidrológicamente la cuenca objeto de estudio. Para ello previamente deberemos haber descompuesto la cuenca inicial en los distintos elementos hidrológicos existentes que introduciremos al modelo. Cada elemento hidrológico tendrá asociado un proceso y un método para modelarlo. En nuestro caso, los elementos y procesos asociados son:

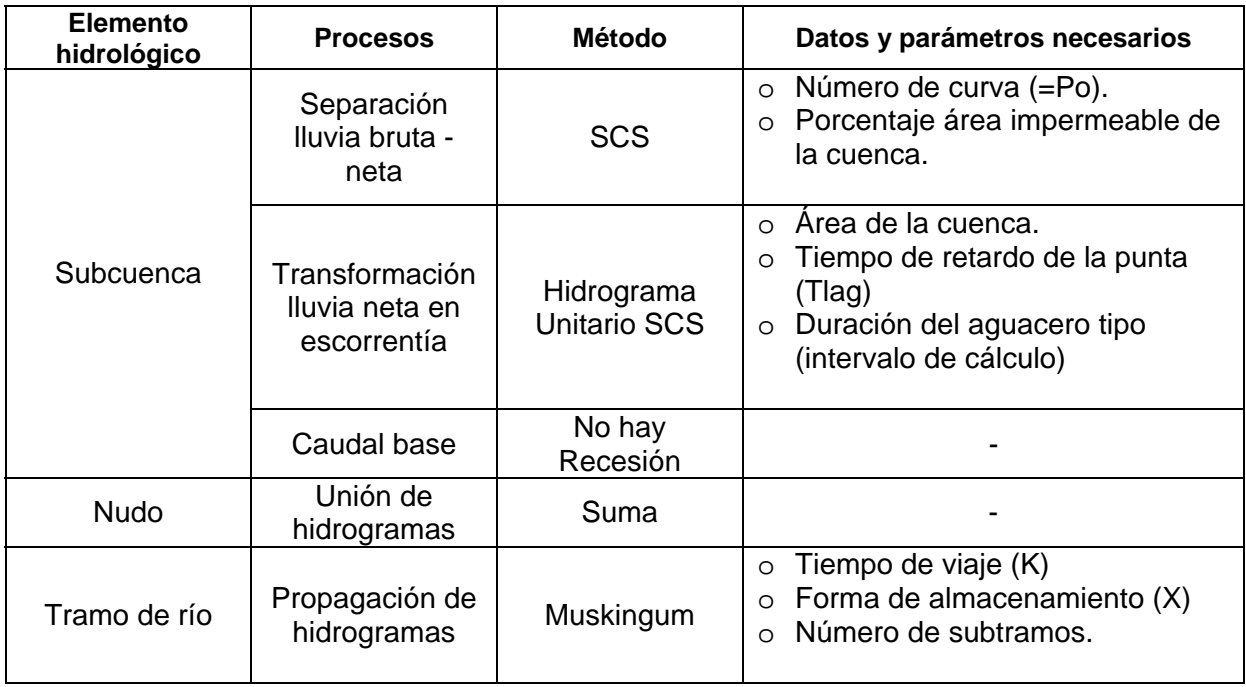

La primera acción es dejar como predeterminados estos métodos para que el modelo al crear un elemento hidrológico ya proponga que se simule mediante estos métodos. Para ello seleccionaremos el menú Tools y en la pantalla que aparece elegiremos los métodos antes expuestos:

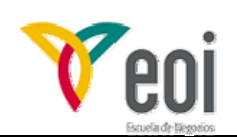

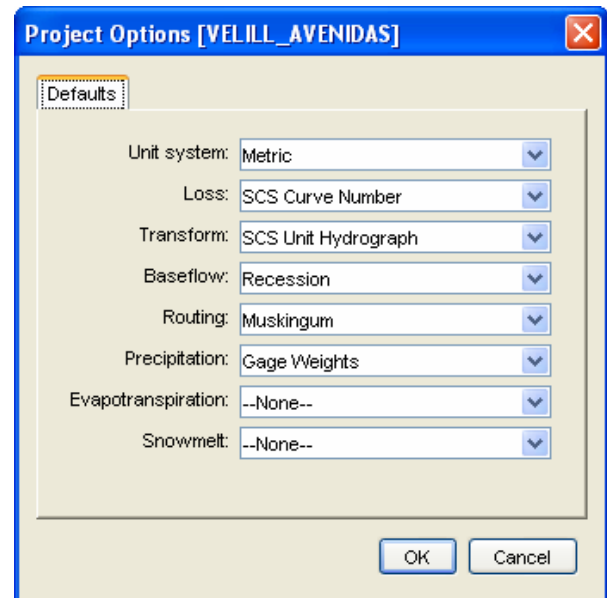

Posteriormente, para mejorar la comprensión del modelo a crear cargaremos los ficheros GIS de subcuencas y ríos de Velillos. Lo realizamos desde "View --- Background map"

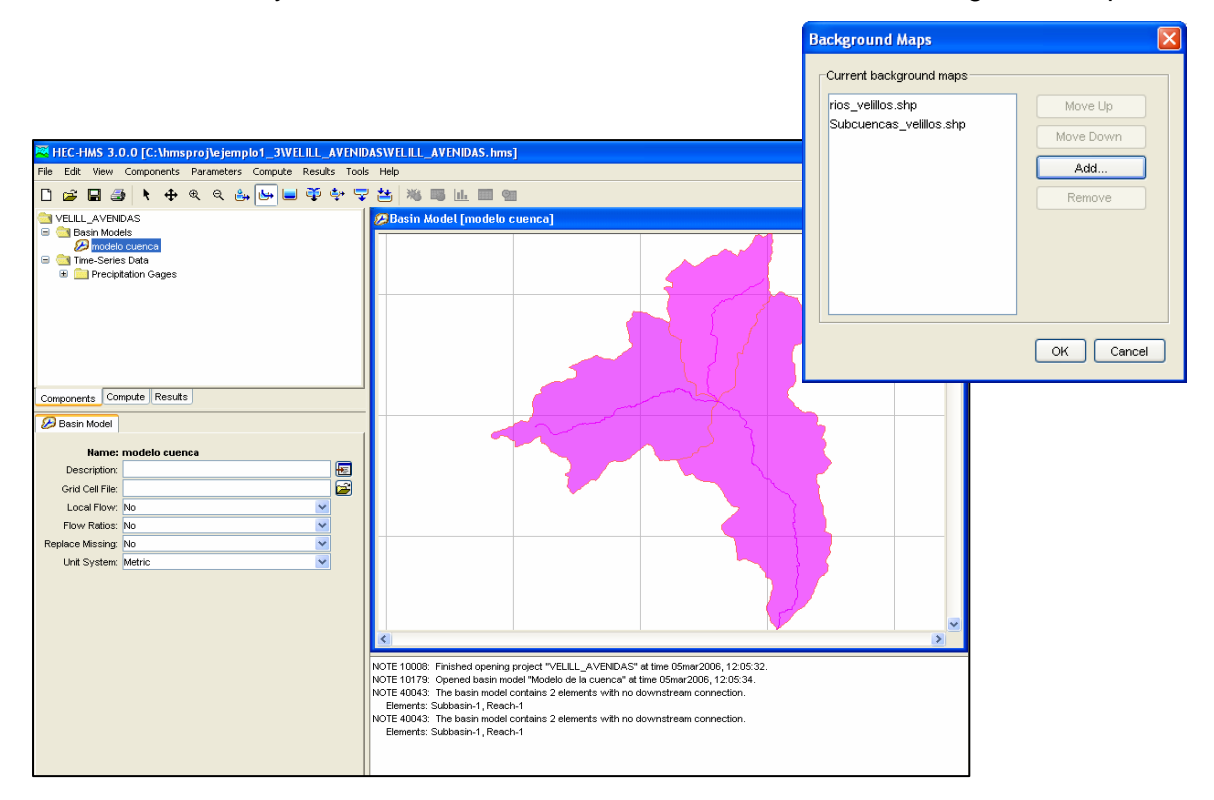

A continuación a partir de los botones existentes en la barra de herramientas vamos añadiendo los distintos elementos hidrológicos que componen el modelo de la cuenca:

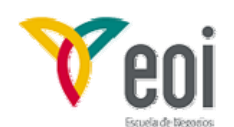

**MODELACIÓN HIDROLÓGICA MEDIANTE HEC HMS** 

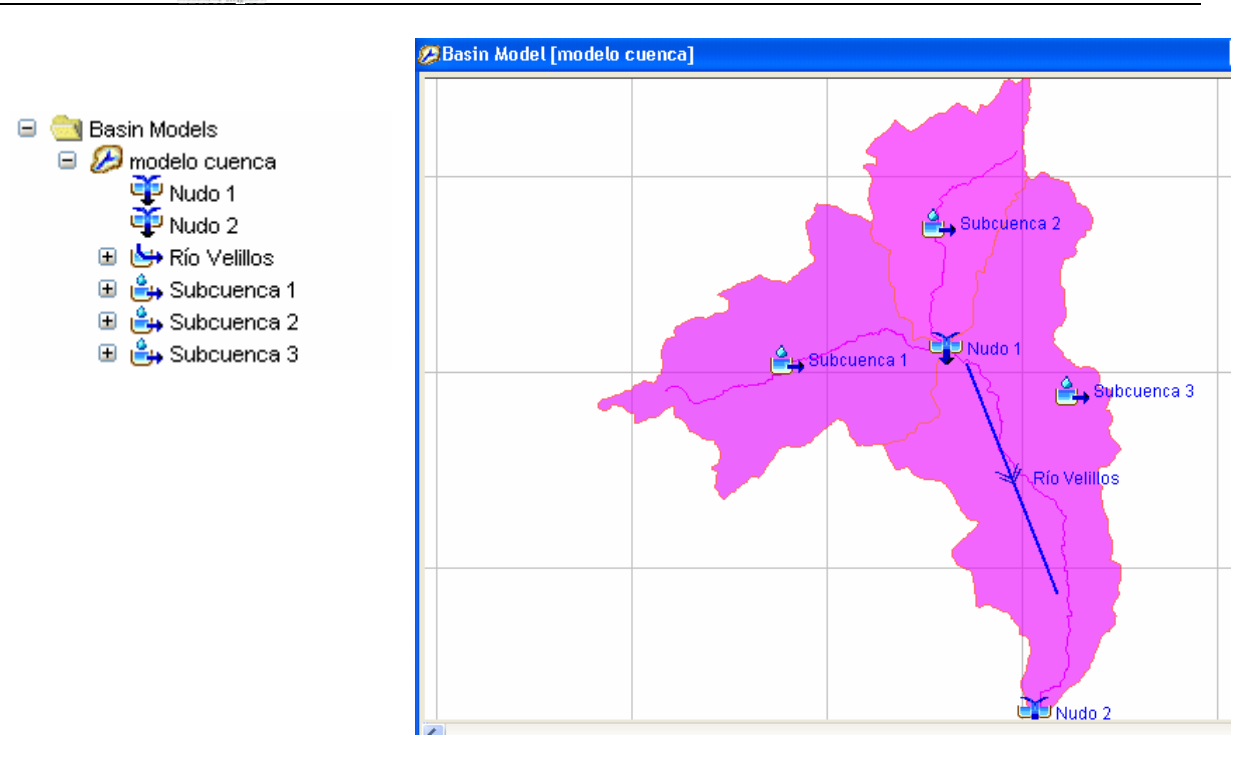

Posteriormente deberemos unir entre sí los distintos elementos, para lo cual seleccionado el

botón de selección y pinchando sobre cada elemento hidrológico y presionado el botón<br>derecho del ratón elegiremos conectar aguas abaio **conect Downstream** A continuación derecho del ratón elegiremos conectar aguas abajo **Connect Downstream** A continuación deberemos seleccionar el elemento con el que lo queremos conectar.

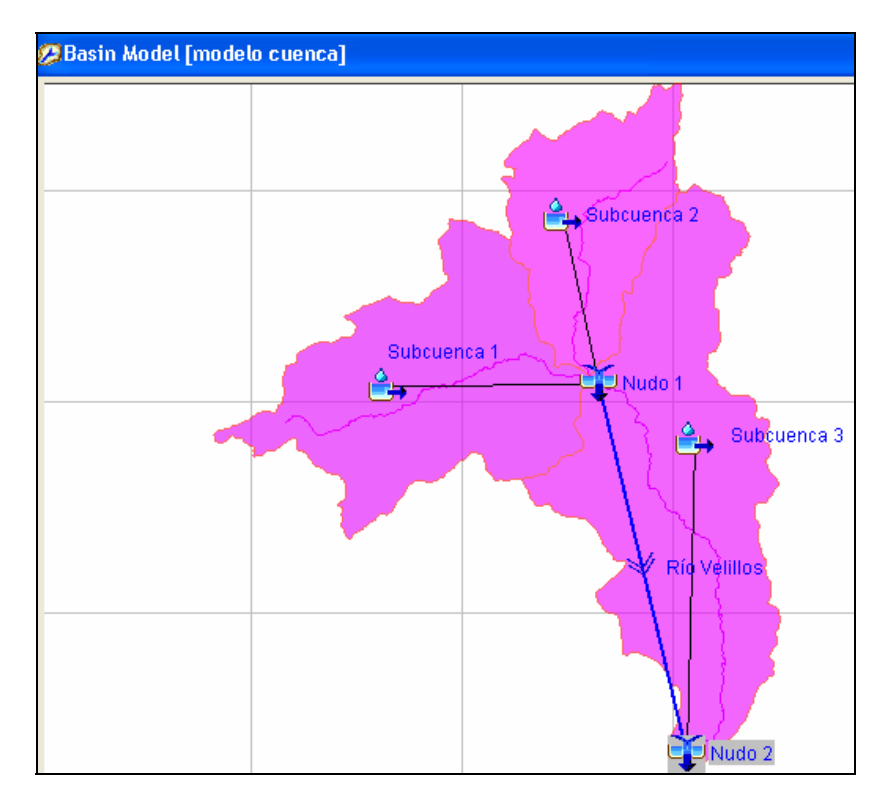

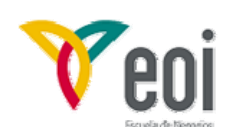

#### **MODELACIÓN HIDROLÓGICA MEDIANTE HEC HMS**

Una vez conectados todos los elementos, deberemos ahora caracterizarlos hidrológicamente introduciendo los datos y parámetros que los definen. Para ello utilizaremos el **editor de componentes.** Previamente deberemos calcular el Tlag y el Número de curva de cada subcuenca:

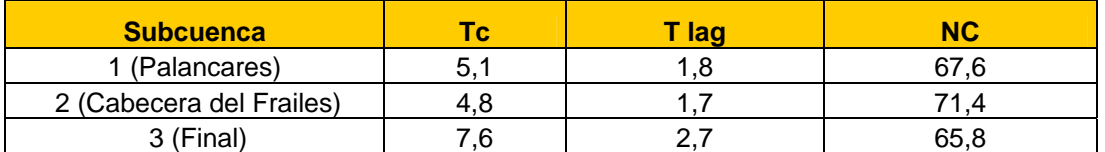

Donde :

$$
T_c = 0.3 \left(\frac{L}{J^{1/4}}\right)^{0.76} \qquad T_{LAG} = 0.35 \cdot T_c \qquad NC = \frac{1000}{10 + 0.2 \cdot Po}
$$

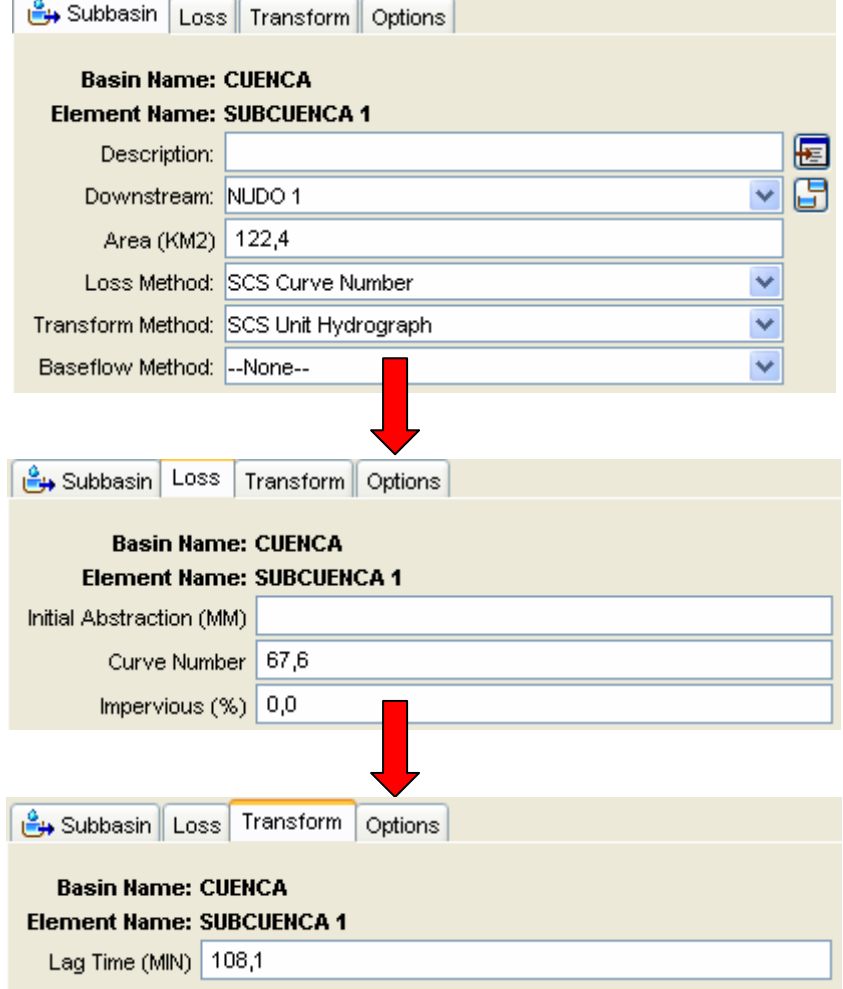

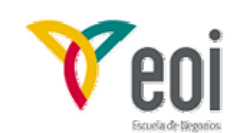

.

Respecto a la propagación en el tramo de río, necesitamos conocer un nuevo parámetro qe utiliza HEC HMS para conseguir que en la propagación en el tramo de río la celeridad de la onda sea similar a la velocidad de avance de los cálculos :

$$
\frac{\Delta x}{\Delta t} \approx celeridad
$$

Para ello, el Δx se define indirectamente a partir del número de subtramos en que dividimos el tramo de propagación:

$$
n \text{ subt} = \frac{L}{\Delta x} \qquad \qquad \frac{\Delta x}{\Delta t} \approx c \approx \frac{L}{K} \Rightarrow \frac{L}{\Delta x} = \frac{K}{\Delta t}
$$

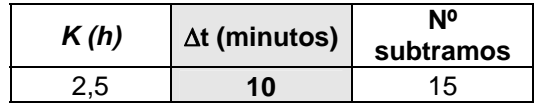

A la hora de introducirlos al modelo utilizaremos el editor de los tramos de río:

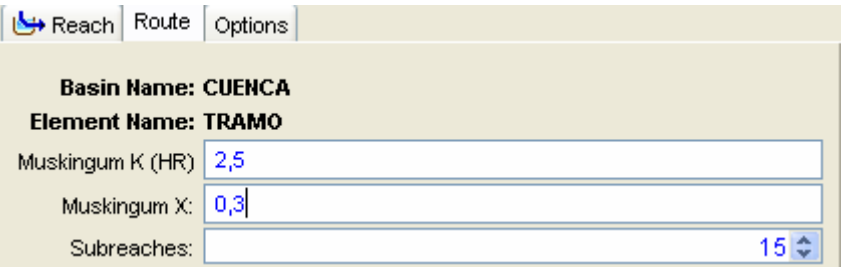

#### *2.2.2 Modelo meteorológico.*

Una vez caracterizada la cuenca deberemos indicar la precipitación que caerá sobre ella en cada una de las avenidas a simular. Este aspecto se concreta en HEC HMS en el modelo meteorológico.

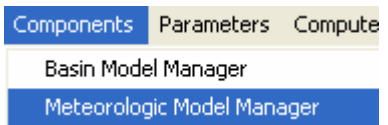

Puesto que tenemos dos avenidas diferentes, deberemos tener 2 modelos meteorológicos, que generaremos de forma similar a los modelos de la cuenca, es decir, cuando tengamos uno finalizado lo copiaremos y modificaremos únicamente aquellos datos que difieran.

Primero vamos a crear el modelo para la avenida que define el DPH, dándole este nombre a continuación deberemos elegir el tipo de modelo que será **"Gage Weiths"** el cual permite disponer de varios pluviografos (o hietogramas) y pluviómetros y combinarlos entre sí.

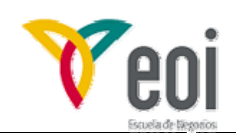

Posteriormente debemos introducir los datos de los pluviómetros o precipitación areal de las subcuencas "*total storm gages*", que en este caso son 3 y con los valores de precipitación de la avenida de  $T = 100$  años primero.

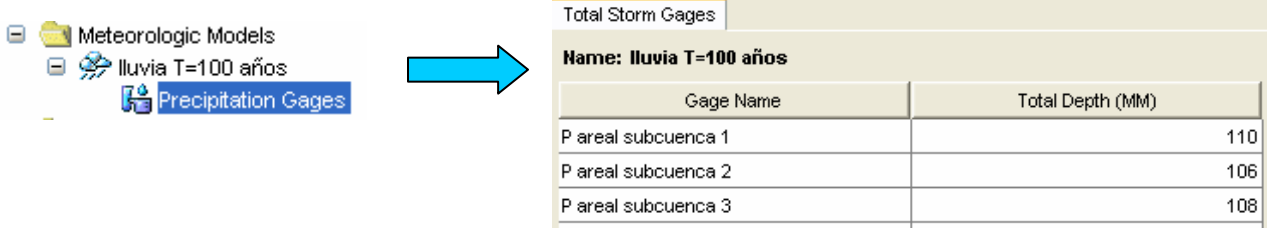

A continuación indicamos sobre que modelo de cuenca queremos crear el modelo meteorológico, si bien es este caso solo tenemos uno.

Ahora, se activan en el explorador del modelo las tres subcuencas que tiene nuestro modelo. Deberemos indicar ahora con que estaciones meteorológicas vamos a definir la precipitación de cada subcuenca:

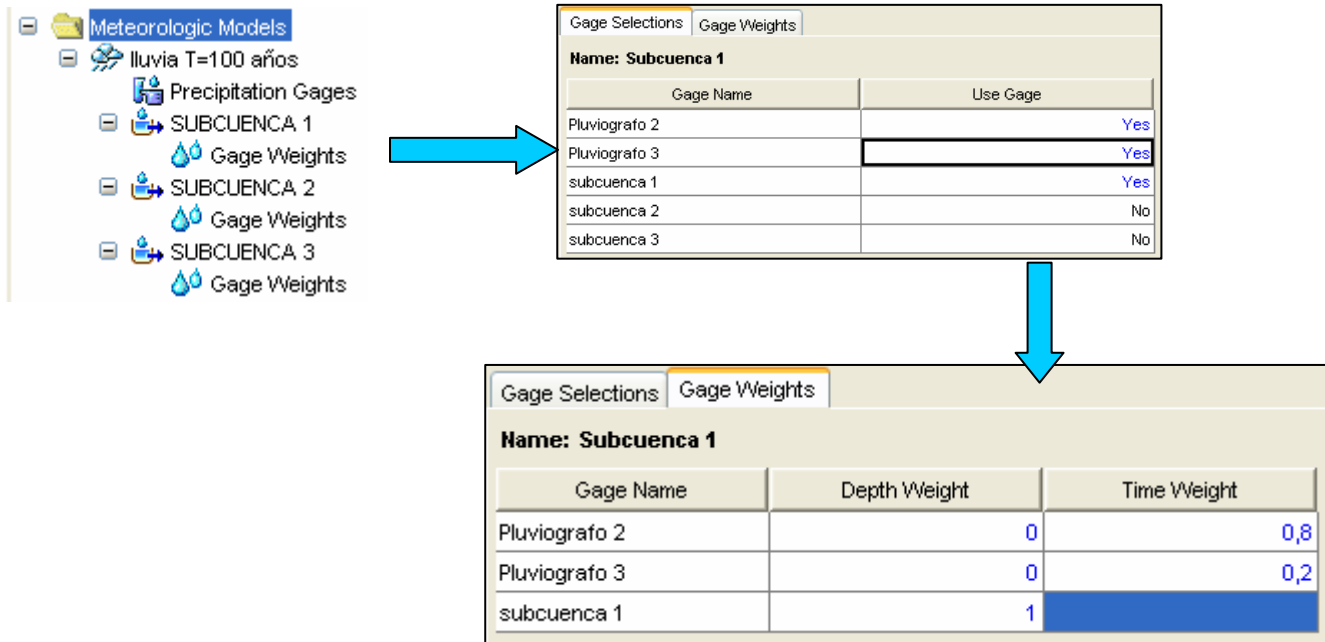

Por último debemos indicar los pesos (weights) de cada estación meteorológica sobre la subcuenca. Existen 2 tipos:

¾ **Depht Weight:** peso sobre la precipitación total (mm) caída sobre la cuenca. En nuestro ejemplo se corresponde con un 1 puesto que el valor que introducimos es la precipitación areal sobre la cuenca. Si añadiesemos los pluviómetros, en este punto deberíamos introducir únicamente los coeficientes de thiessen modificado.

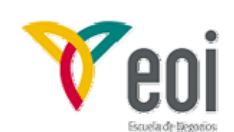

¾ **Time Weight:** relacionado con la distribución temporal de la precipitación, indica cuales son los hietogramas (pluviógramofos) que influyen en la lluvia de la cuenca y con que porcentaje.

En general, si solo tenemos una precipitación areal junto con un hietograma, los pesos serían:

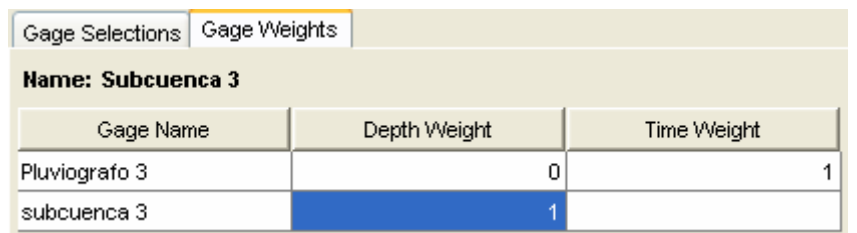

Una vez indicados los pesos de cada subcuenca, ya tendríamos definido el modelo meteorológico de la avenida de  $T = 100$  años. Para realizarlo de la avenida de 500 años, copiamos este modelo y sustituimos en el nuevo los valores de la precipitación areal por los correspondientes a la avenida de T= 500 años.

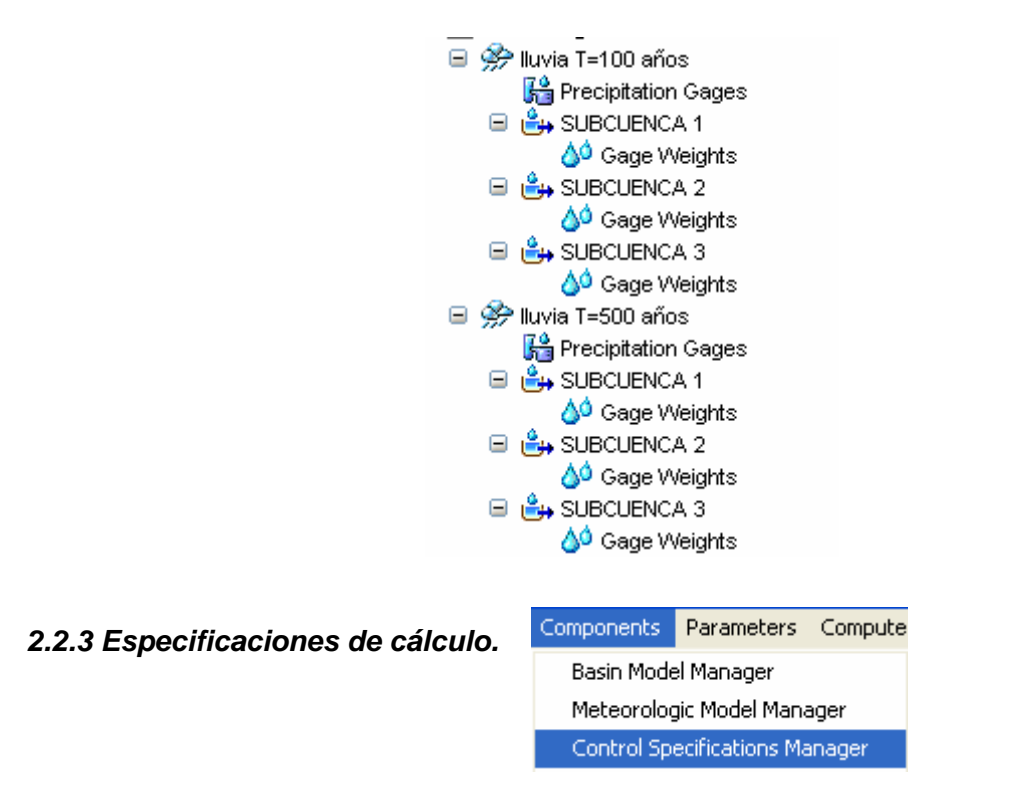

Por último, deberemos indicar el periodo en el que queremos realizar los cálculos y el intervalo de tiempo de los mismos. La fecha y hora de inicio será la de comienzo de la precipitación y la de final cuando este previsto el fin de la circulación de caudales de avenida. Es conveniente ser generoso con la fecha de fin de los cálculos.

Respecto al intervalo de cálculo, ya se había fijado en 10 minutos puesto que era necesario para la estimación del número de subtramos del método de muskingum. En general el

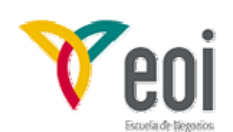

intervalo de tiempo debe ser pequeño y cumplir las especificaciones de los métodos del hietograma triangular y muskingum.

La pantalla donde se introducen estas especificaciones es la siguiente:

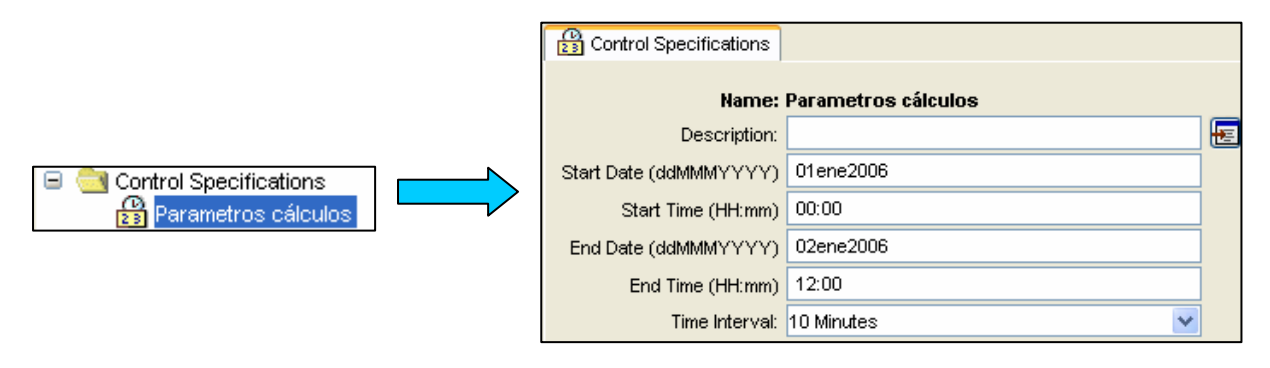

#### *2.3 Ejecución del modelo.*

Una vez definidos los componentes del modelo, su ejecución se realiza desde el menú:

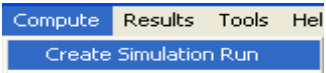

El programa a continuación accede a un asistente donde indicamos el modelo de cuenca, el modelo meteorológico y las

especificaciones de los cálculos que queremos utilizar. Esta operación habrá que realizarla para la avenida de T=100 años y la avenida de T=500 años.

Seleccionando en la pestaña de "compute" el fichero a ejecutar y dando a la instrucción compute el programa realiza los cálculos.

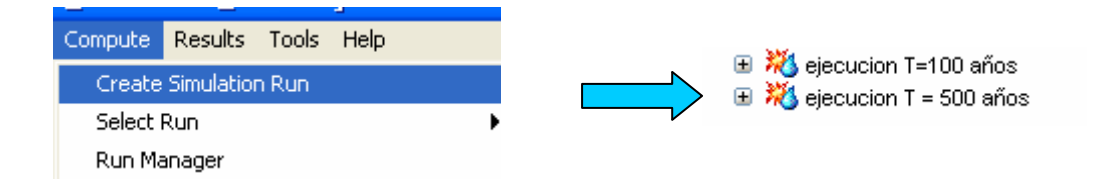

El programa en la ventana de mensajes nos puede dar los siguientes tipos de mensajes:

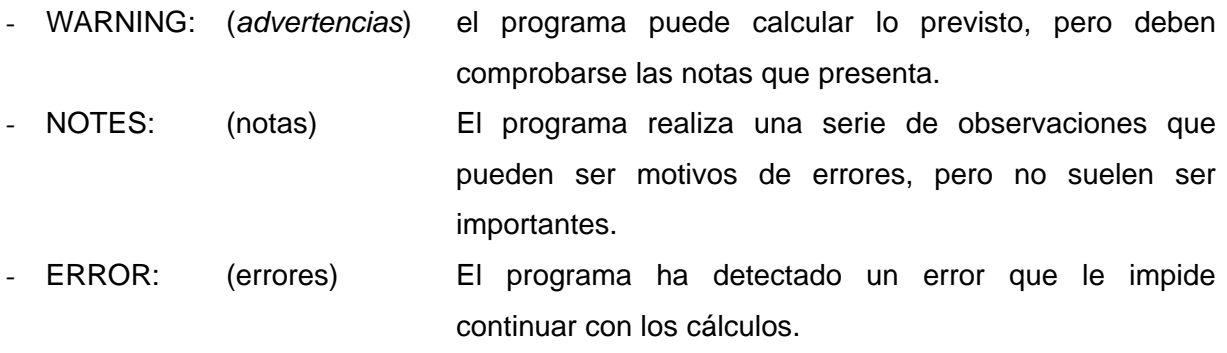

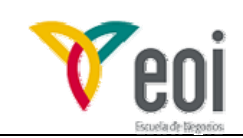

#### *2.3 Análisis de resultados.*

Si el programa no ha dado ninguna nota, advertencia o error de consideración, procederemos a visualizar los resultados. Desde la pestaña de resultados elegimos la ejecución que queremos ver, pudiendo obtener los siguientes resultados:

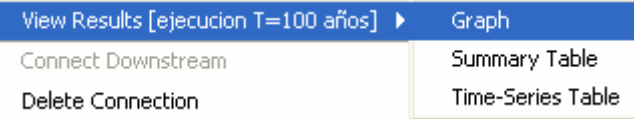

- ¾ Tabla resumen: Para cada elemento hidrológico nos da el caudal punta, instante en que se produce, y volumen de agua asociado.
- $\triangleright$  Tablas de datos.
- ¾ Resultados gráficos:

#### *2.3.1 Resultados en una subcuenca:*

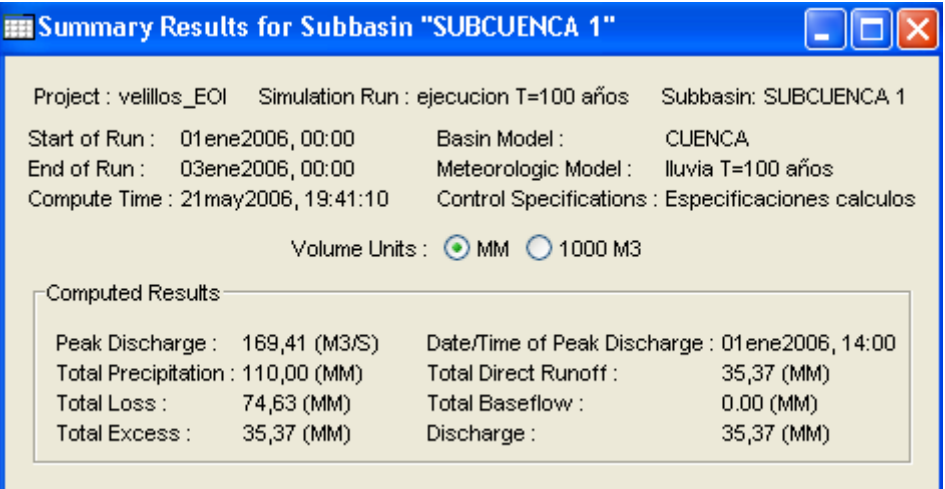

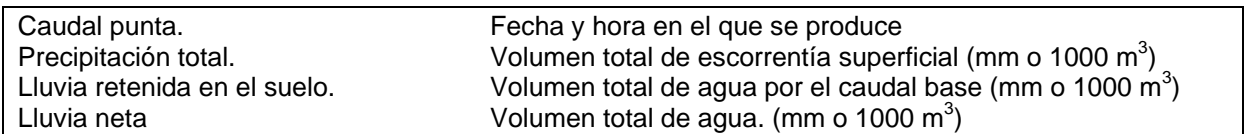

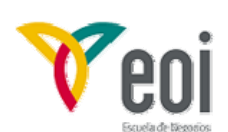

#### **MODELACIÓN HIDROLÓGICA MEDIANTE HEC HMS**

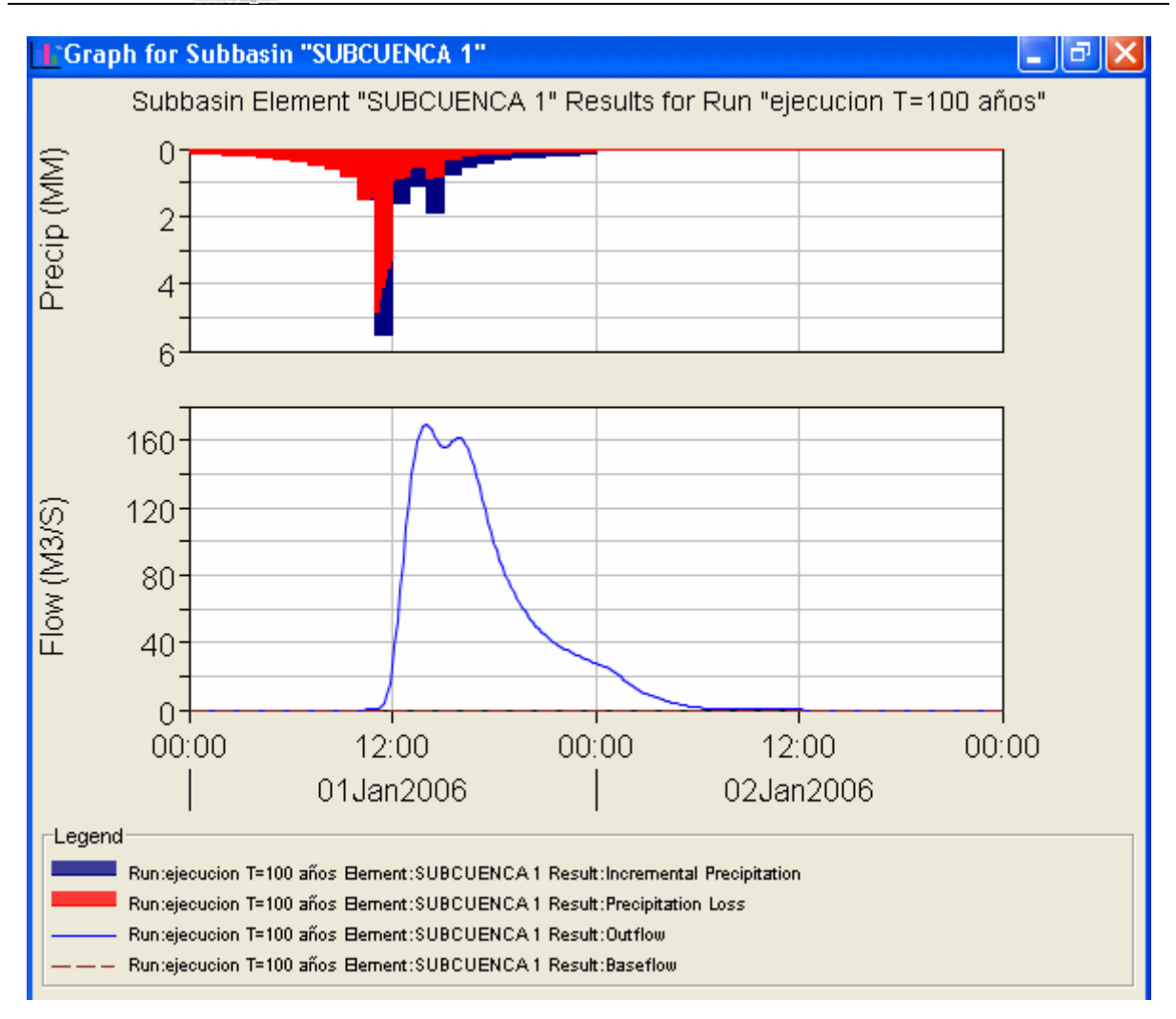

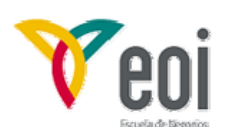

#### **Ou Time-Series Results for Subbasin "SUBCUENCA 1"**

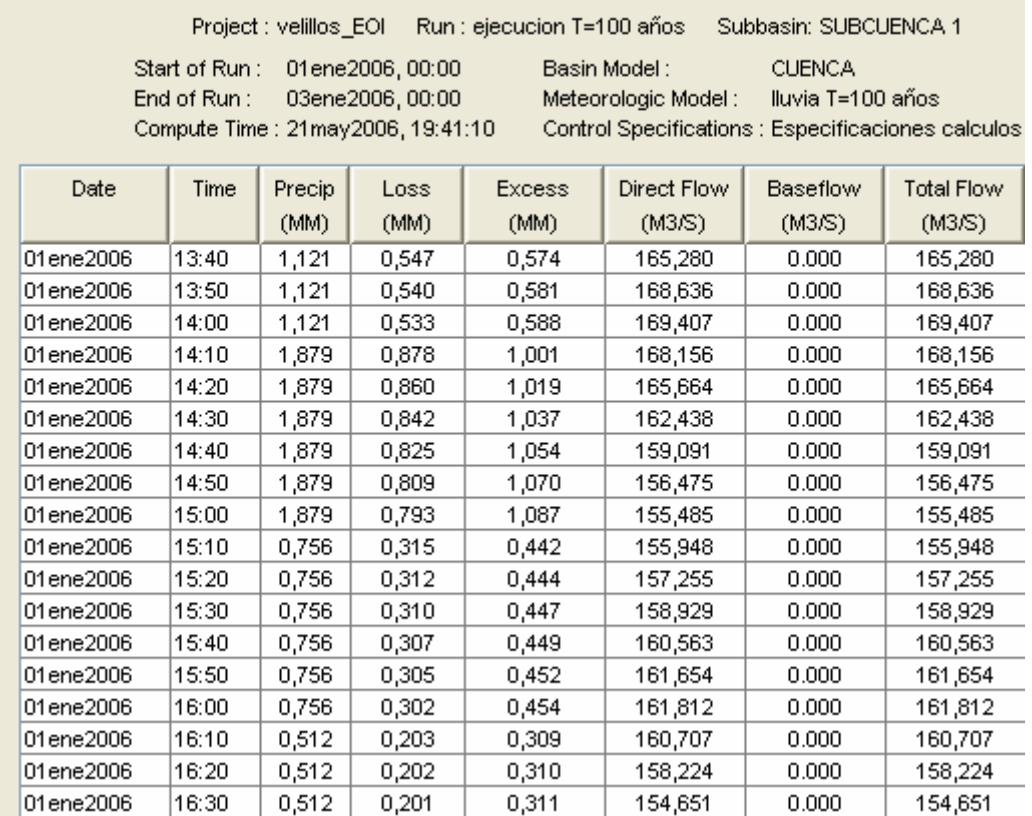

#### *2.3.2 Resultados en un nudo:*

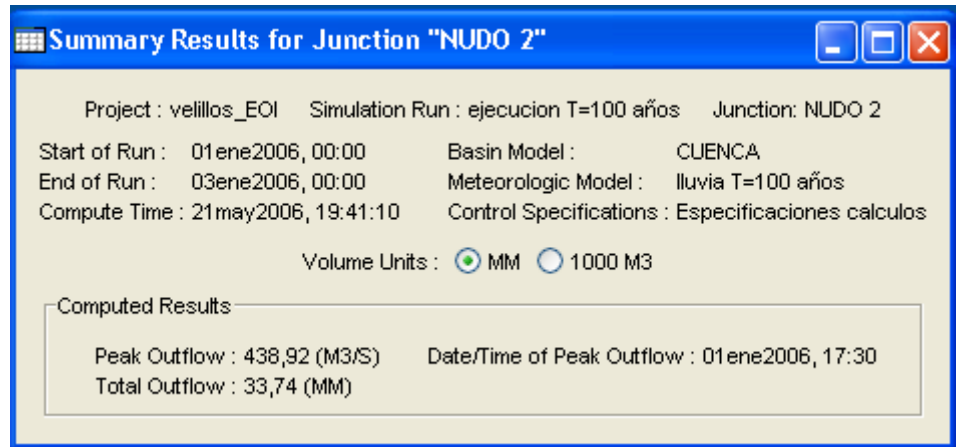

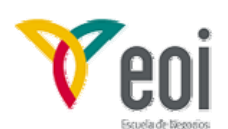

 $\square$ e $\times$ 

#### **Ou Time-Series Results for Junction "NUDO 2"**

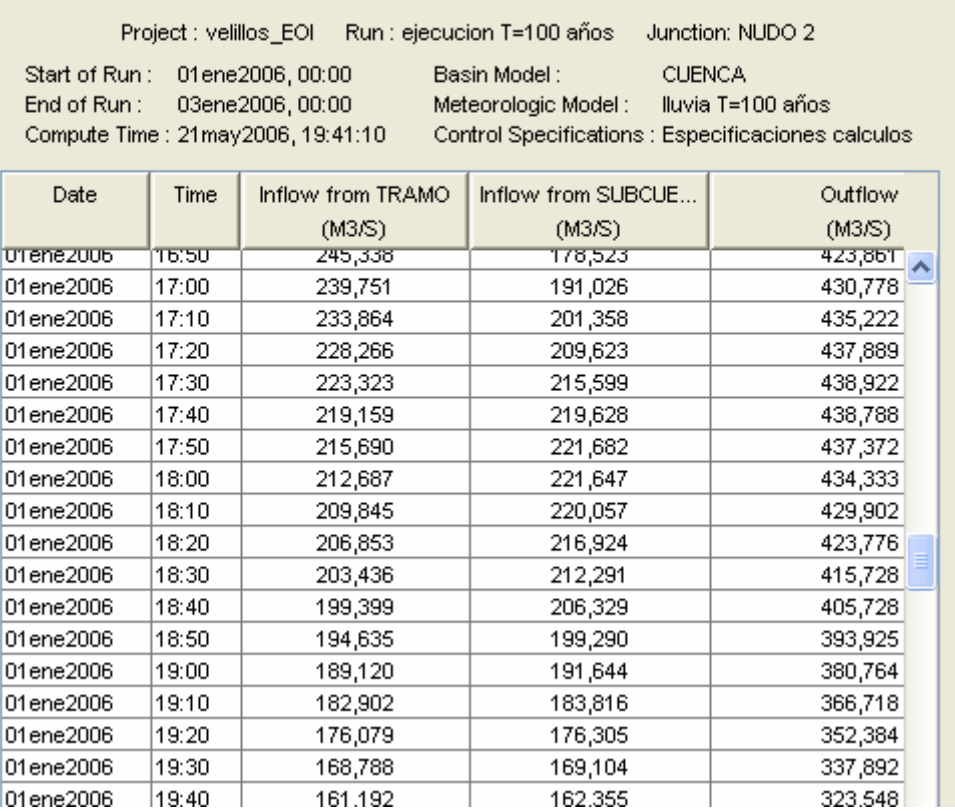

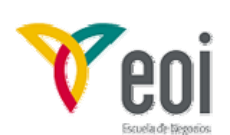

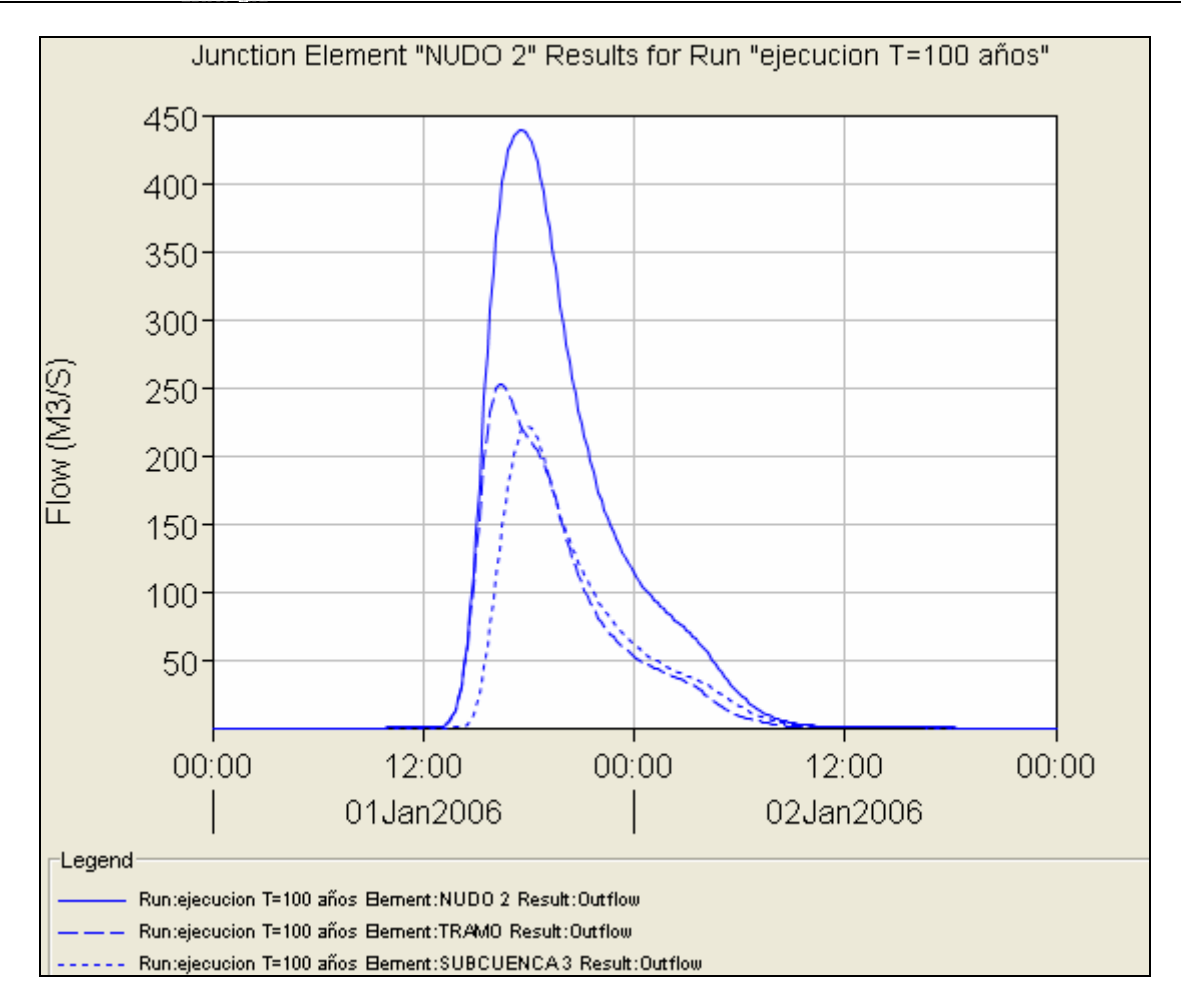

#### *2.3.3 Resultados en un tramo de río:*

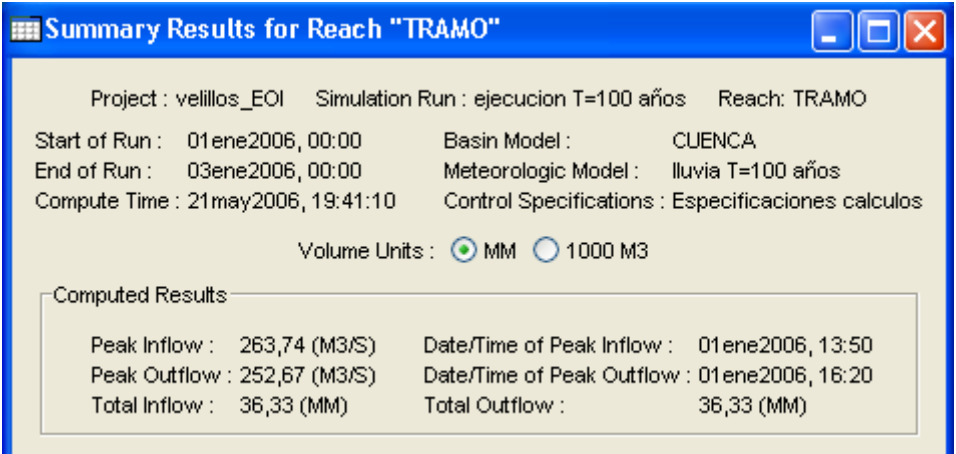

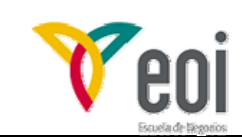

#### *2.3.4 Resultados obtenidos en este ejemplo.*

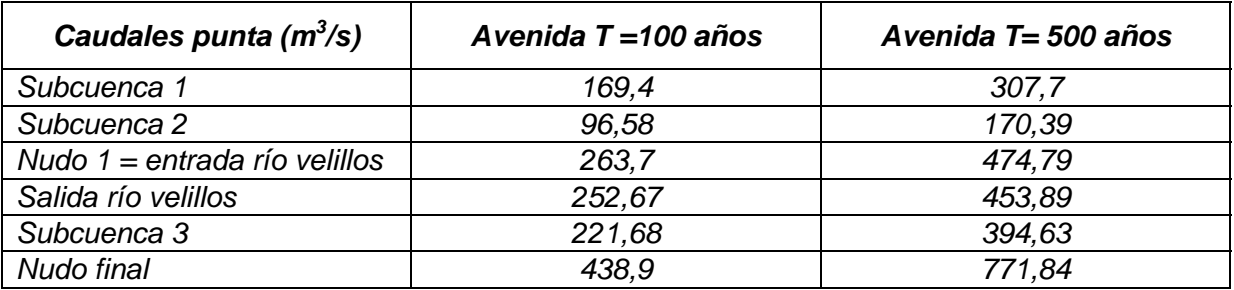

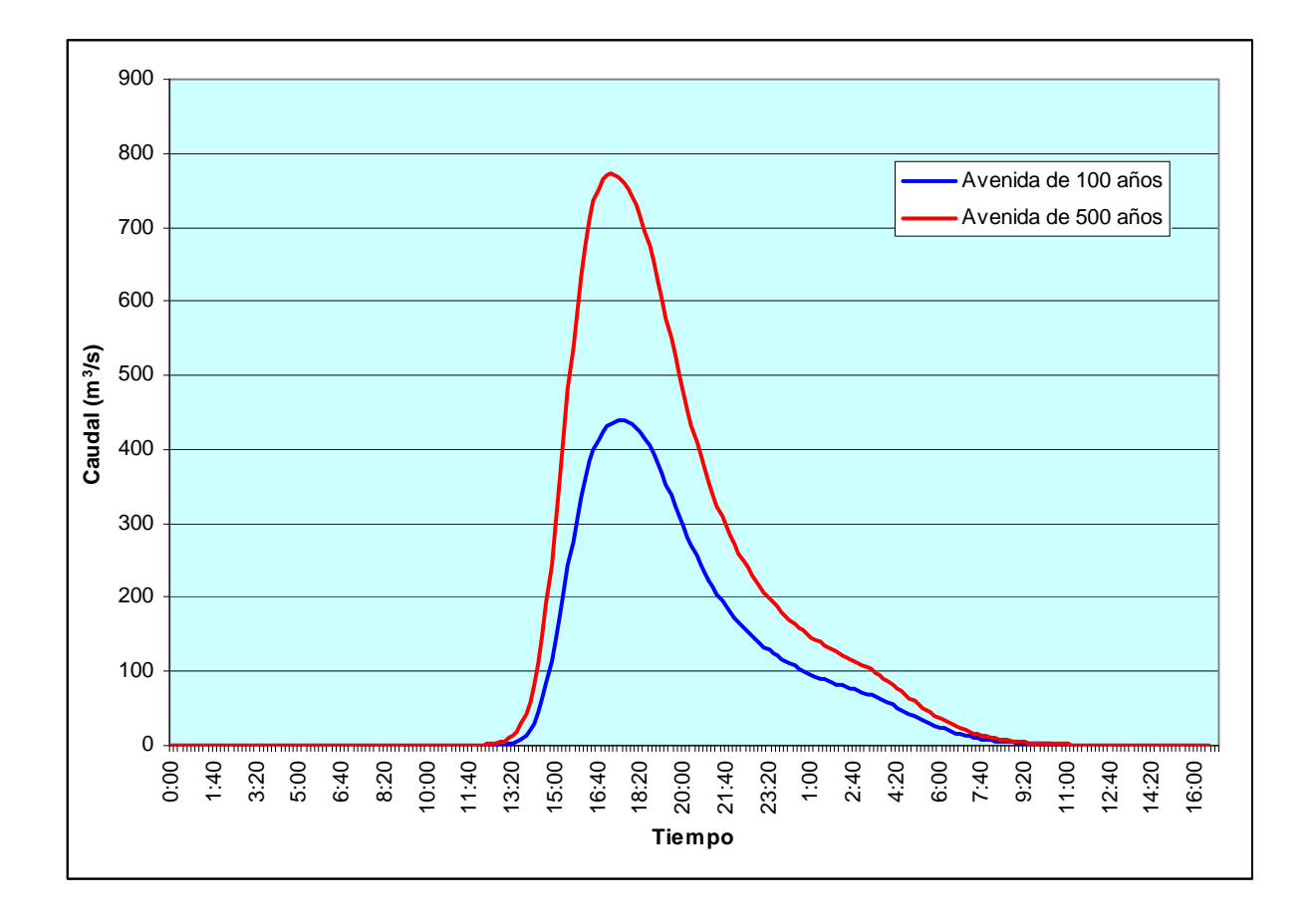

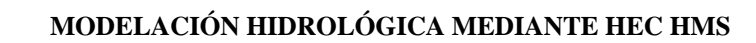

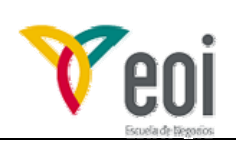

**Ejemplo de aplicación Nº2.** 

**Calculo de las cotas que alcanzará el agua en el embalse de Velillos, suponiendo que se ubica en el punto donde se encuentra la estación de aforos.** 

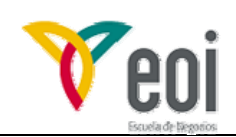

## **1. Datos necesarios.**

El objetivo de esta segunda parte es añadir un embalse al modelo y laminar la avenida sobre él.

La curva cota volumen el embalse es la siguiente:

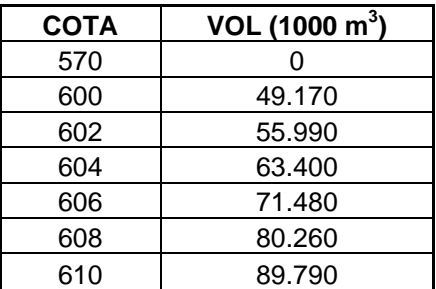

La longitud del aliviadero es de 20 metros, esta situado a la cota 600 y su coeficiente de descarga es de 2.

## **2. Modificación del modelo de cuenca.**

Primeramente deberemos incluir el componente secundario de la curva cota volumen antes citada, desde el menú:

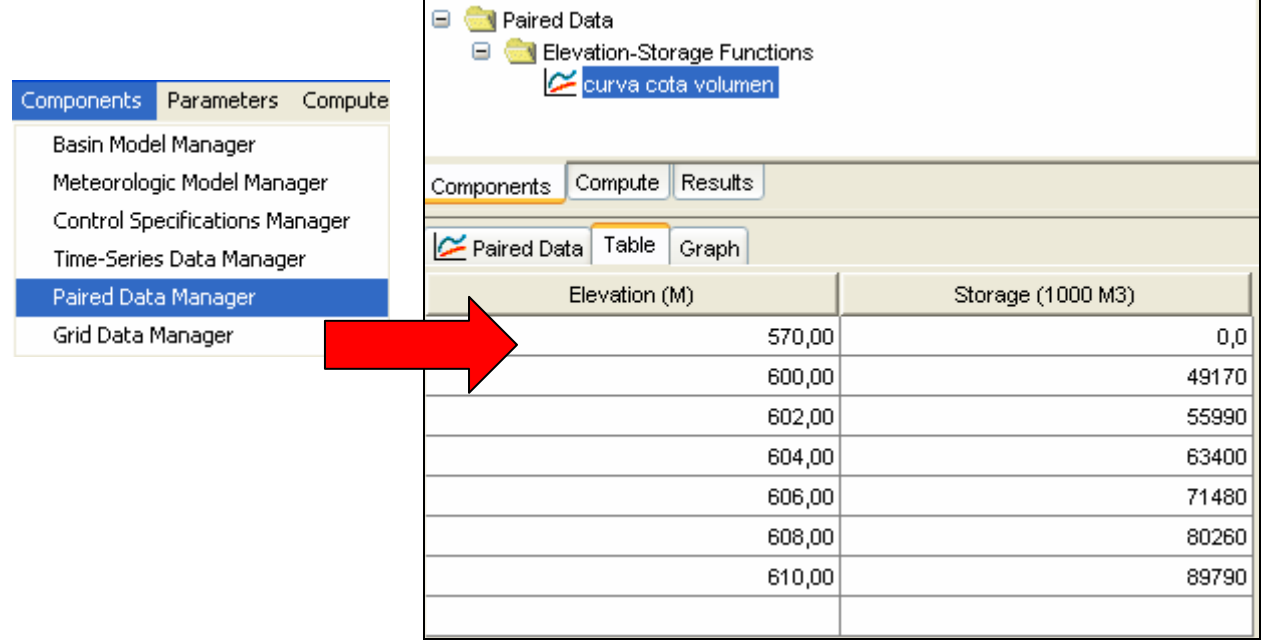

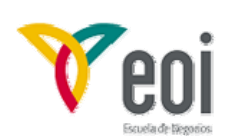

Posteriormente introduciremos en el modelo físico de la cuenca el embalse, tal y como se muestra en la pantalla siguiente:

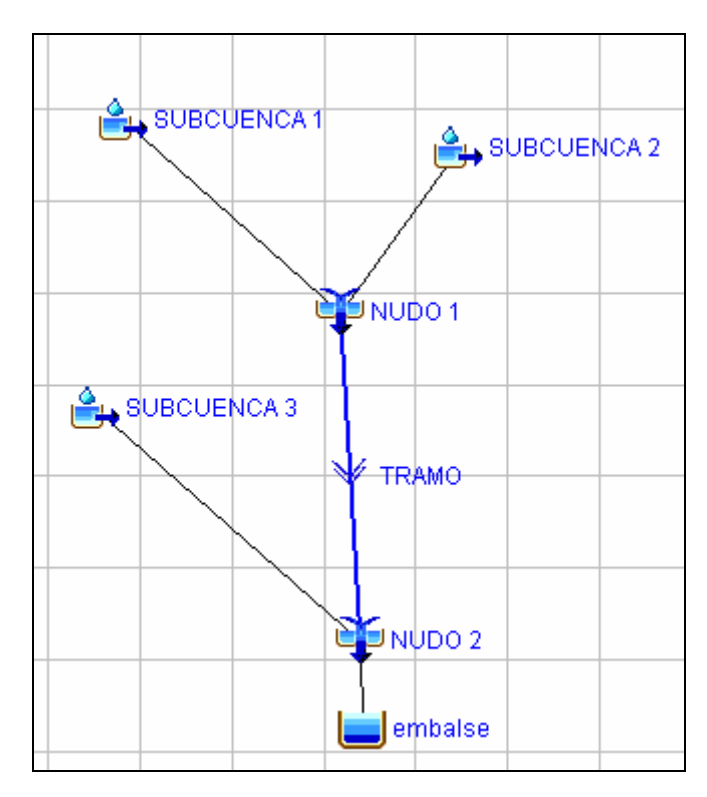

A la hora de caracterizar el embalse, tenemos que caracterizar los siguientes elementos:

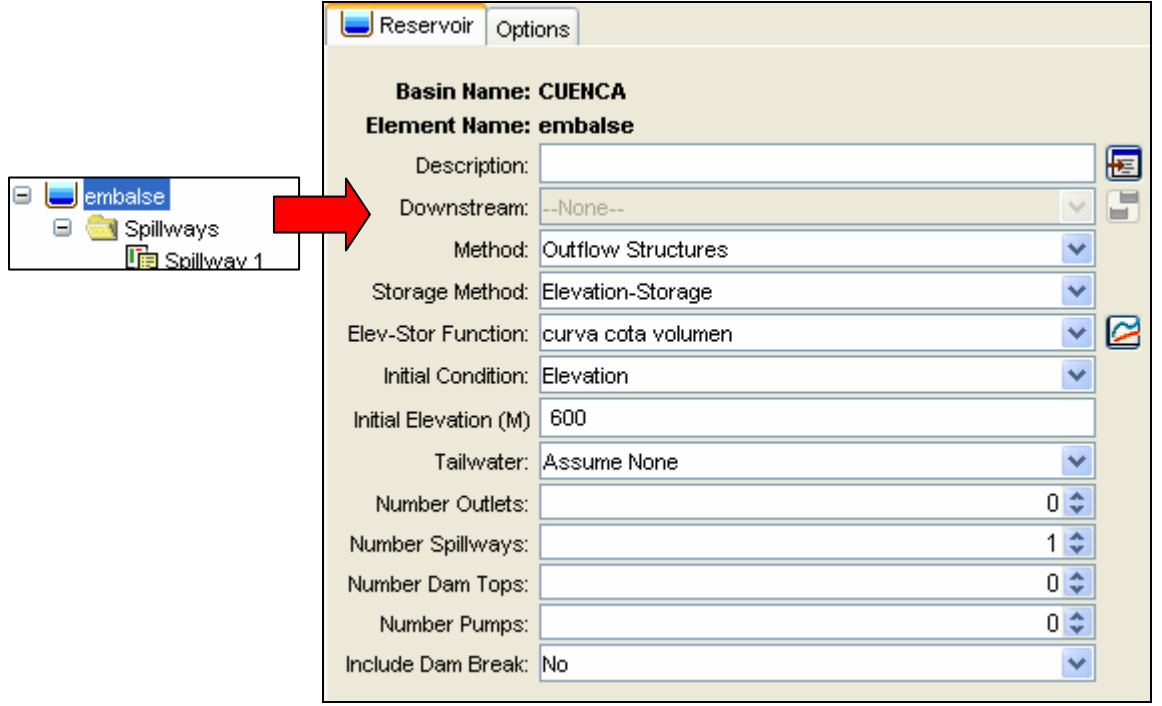

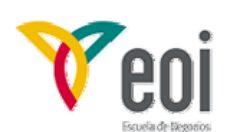

- $\triangleright$  Método: Podemos indicar que el caudal de salida lo va a obtener a partir de los cálculos derivados de la aplicación de las fórmulas sencillas habituales para aliviaderos de labio fijo y desagües de fondo, o bien introducir nosotros nuestra curva particular o por último establecer una descarga especificada por el usuario.
- ¾ Método de indicar el volumen de embalse: (storage method), que en general puede ser que demos la curva cota –volumen o la curva cota-superficie (en este caso, a partir de esa curva interpolará HMS la curva de volumen).
- ¾ Selección de la curva anterior: (Elev-Stor-function) aquí se elige la curva introducida anteriormente.
- ¾ Condición inicial: Nivel de embalse dato, volumen de embalse o que el caudal de salida sea igual al caudal entrante. Normalmente se tomaría el NMN del embalse.
- ¾ Sumergencia (tailwater): El determinadas ocasiones, el cauce aguas abajo de una infraestructura puede condicionar el desagüe de la misma, de forma que por ejemplo, ya no es totalmente válida la ecuación de descarga del aliviadero. Esta es la condición de sumergencia, que lo que permite es modificar la curva de caudal desaguado que va a calcular automáticamente HMS. En general nuestros ejemplos no estarán sometidos a este condicionante.
- ¾ Intervalo de cálculo: La mayoría de los métodos utilizan como intervalo de cálculo el que define el usuario, puesto que se puede considerar que el nivel del agua en el embalse varía lentamente. Ahora bien, en caso de rotura de una presa, este nivel varía mucho más rápido y en la mayoría de las ocasiones debe considerarse un intervalo menor.
- ¾ Número de desagües de fondo (outlets). Si lo activamos introduciendo el número de existentes, se activa otra pestaña donde se caracterizan adecuadamente.
- ¾ Número de aliviaderos. (spillways). Si lo activamos introduciendo el número de existentes, se activa otra pestaña donde se caracterizan adecuadamente.
- ¾ Número de vertidos por coronación. (Dam top). Si lo activamos introduciendo el número de existentes, se activa otra pestaña donde se caracterizan adecuadamente.
- ¾ Incluir modelo de rotura de la presa (Incluye Dam Break), lo utilizaremos en modelación de roturas de presas.
- $\triangleright$  Dentro de la última versión se puede incluir desague por filtraciones (Dam seepage), que suele ser despreciable, junto con otras descargas adicionales, en función de una curva de desague.

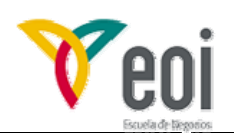

# **3. Ejecución del modelo y análisis de resultados.**

Ejecutando el modelo como en el ejemplo anterior, se obtienen ahora los siguientes resultados:

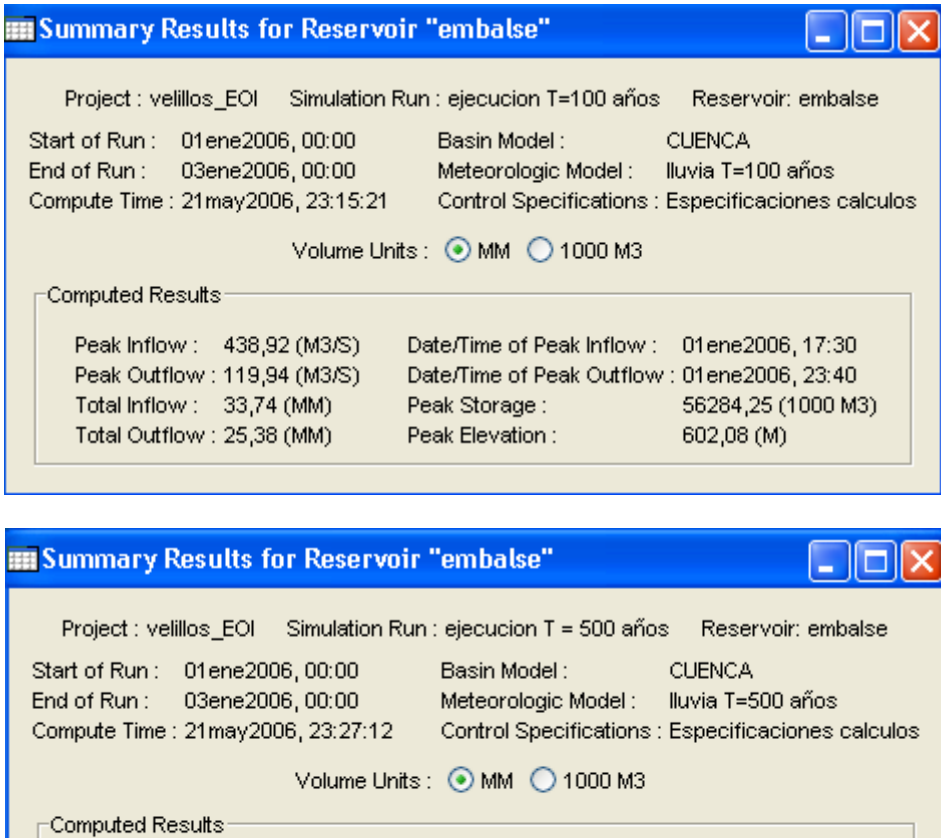

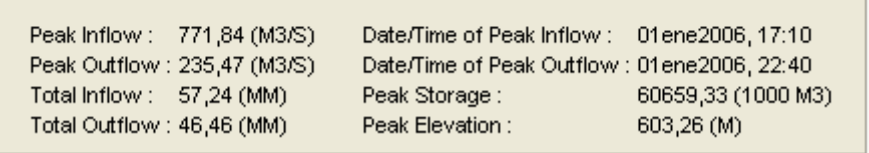

Luego la cota máxima para la avenida de 100 años es la 602,08 metros por 603,26 metros la de la avenida de 500 años.

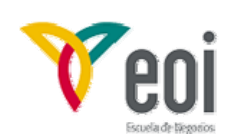

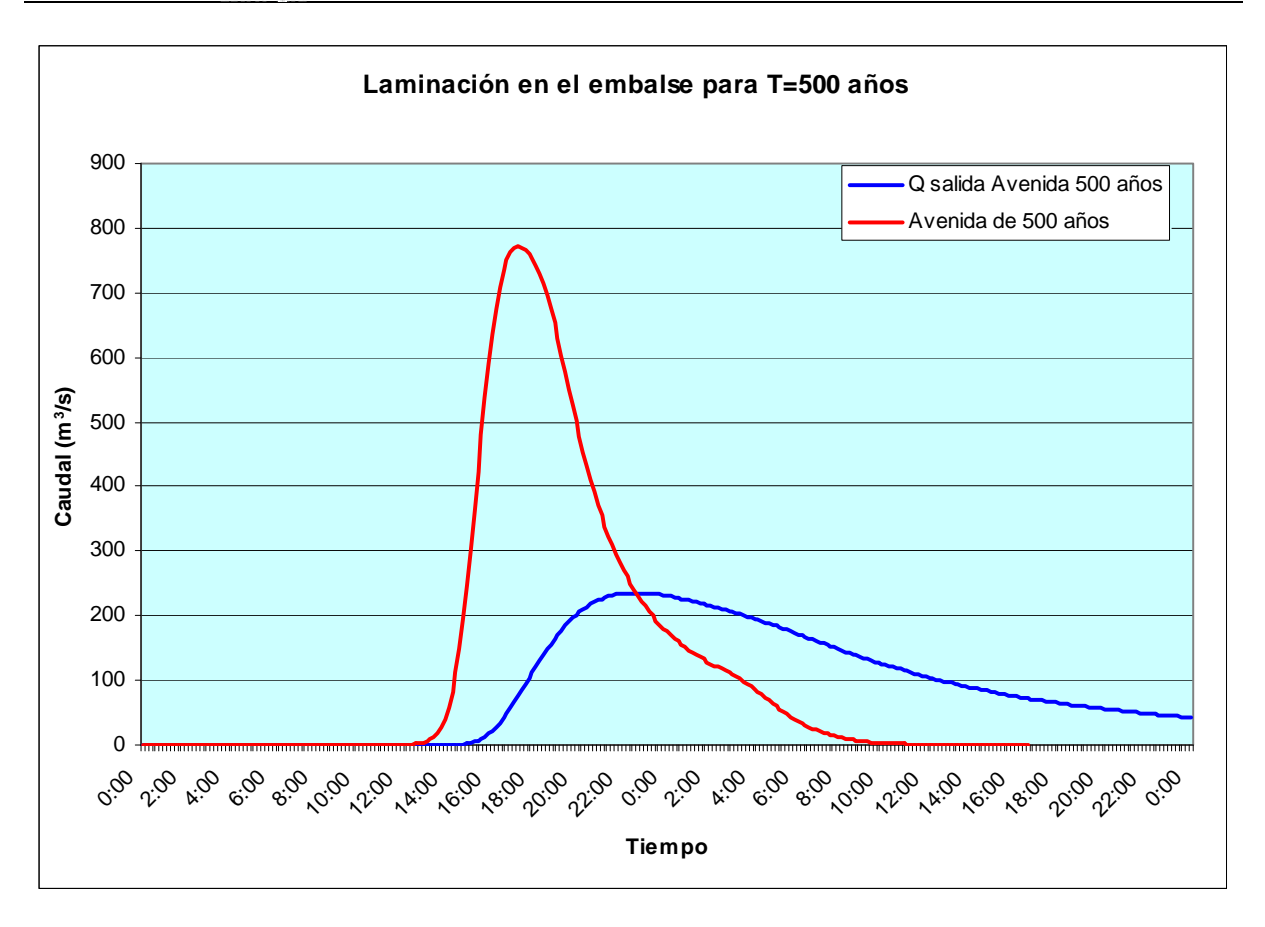

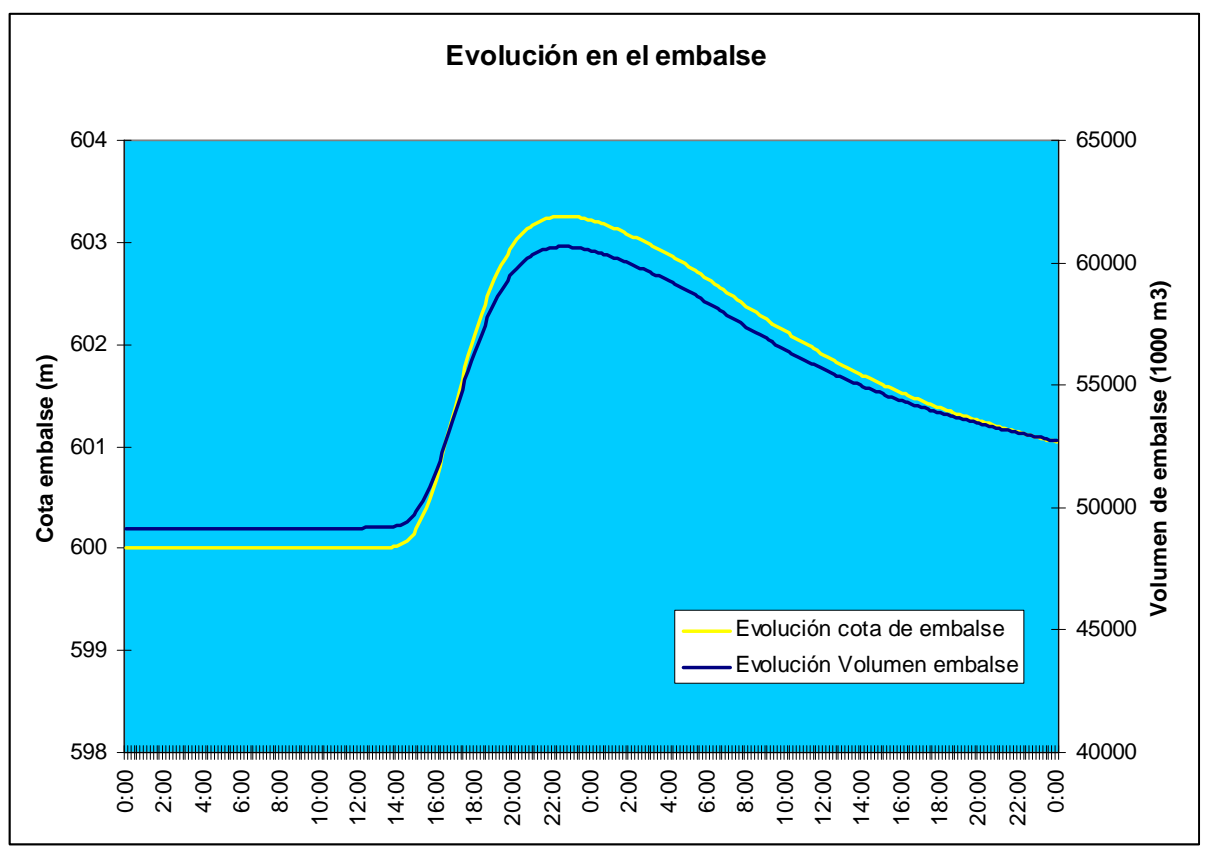